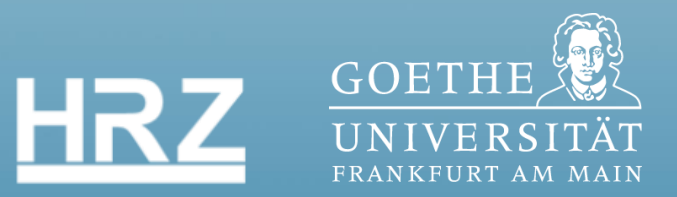

# **EINSTIEG IN OLAT: WIE ERSTELLE ICH EINEN KURS?**

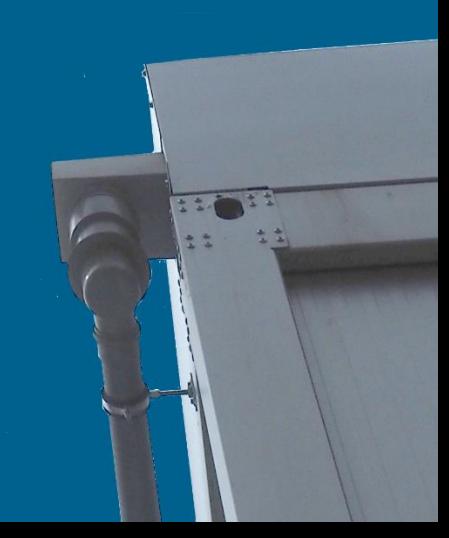

# **EINSTIEG IN OLAT: WIE ERSTELLE ICH EINEN KURS?**

Auf der Lernplattform OLAT wird das Lernen in Kursen organisiert. Diese Anleitung beschreibt Schritt für Schritt das Vorgehen beim Anlegen und Gestalten eines neuen Kurses.

# Inhalt

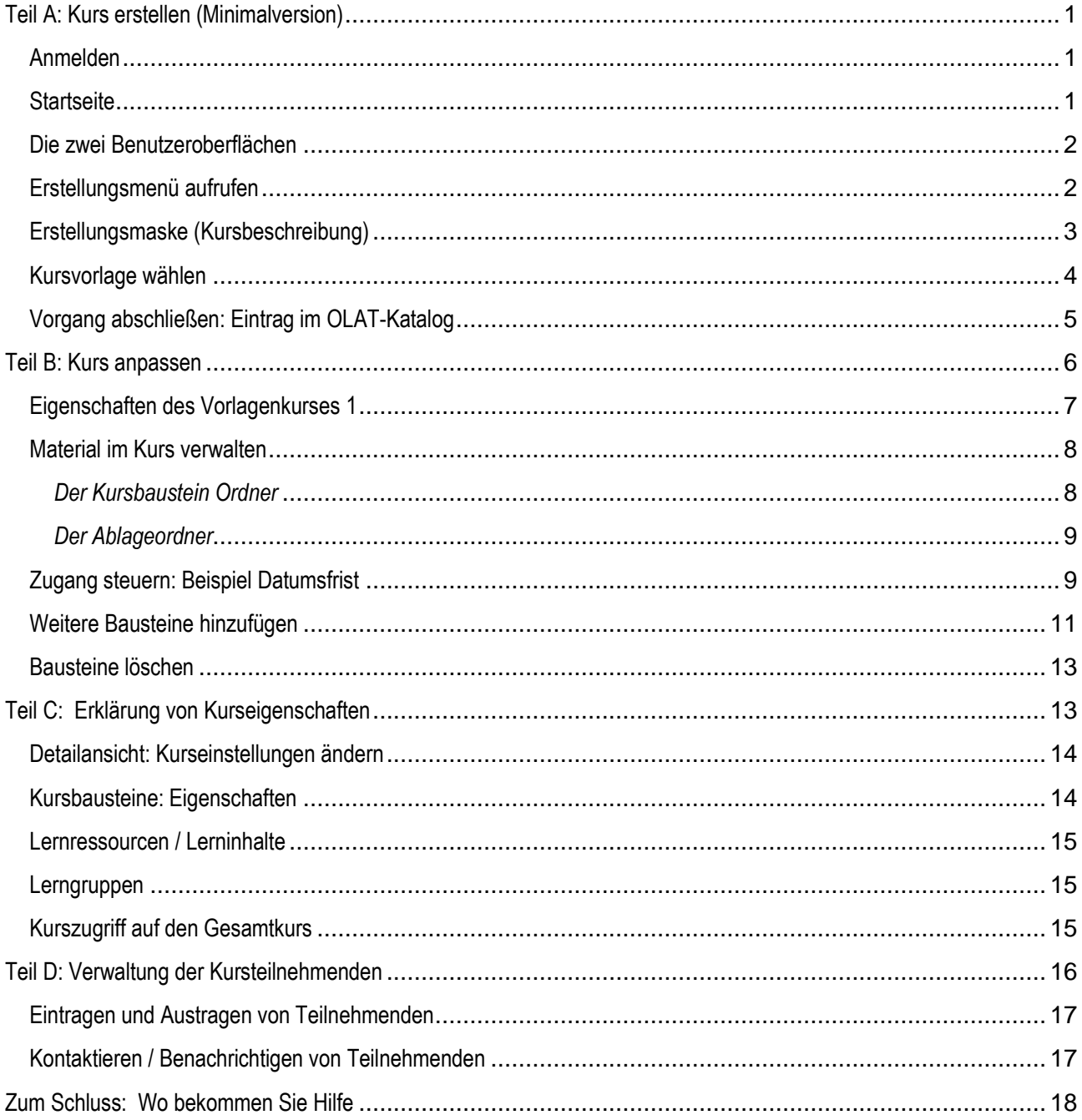

#### Das *Pfeilsymbol* beschreibt die notwendigen Schritte.

In den umrahmten Kästen im Seitenbereich finden Sie wichtige Informationen zu dem jeweiligen Vorgang.

In den Anleitungen sind *Buttons* durch Umrahmung gekennzeichnet.

# <span id="page-4-0"></span>**Teil A: Kurs erstellen (Minimalversion)**

#### <span id="page-4-1"></span>Anmelden

Mit Ihrem Hochschulrechenzentrums-Account (HRZ-Account) können Sie sich auf der Plattform anmelden.

#### Die Adresse ist**: https://olat.server.uni-frankfurt.de**

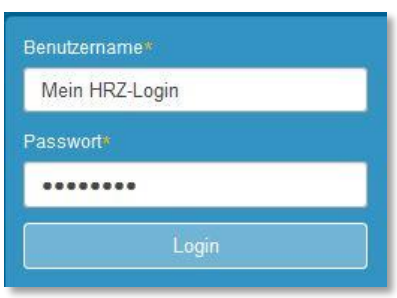

Dies ist die Login-Seite für die Angehörigen der Goethe-Universität. In einzelnen Fällen können auch externe Nutzer (z.B. Gasthörer) auf OLAT-Kurse zugreifen. Diese nutzen dann lokale Accounts für OLAT, die vom Kompetenzteam Lernsysteme verwaltet werden

Falls Sie das Passwort für Ihren HRZ-Account nicht (mehr) wissen, können Sie sich in einem der Service Center des Hochschulrechenzentrums ein neues Passwort ausdrucken lassen.

**Z** Loggen Sie sich bitte ein.

Beim allerersten Anmelden werden Ihnen die N*utzungsbedingungen* angezeigt, die Sie bitte bestätigen.

#### <span id="page-4-2"></span>**Startseite**

Nach dem Einloggen gelangen Sie zu Ihrer *persönlichen Startseite in OLAT*.

Die Startseite hat ganz oben einen grauen Titelbalken, darunter einen Bereich für die Suche und die Verwaltung Ihrer persönlichen Einstellungen und ganz rechts den Logout-Button.

Neben dem Reiter Startseite finden Sie noch den Reiter für die Lerninhalte (Lehren & Lernen) und den Reiter *Kursangebote*, der den aktuellen Kurskatalog enthält.

Den Hauptinhalt der Startseite bilden einzelne Felder, die sogenannten *Portlets*.

Die Startseite kann von Ihnen angepasst werden, indem Sie die Felder verschieben oder sich *Portlets hinzufügen*, z.B. *Kursnews*.

Bei einigen

Kurselementen (Ordner, Foren, Wikis, Blogs etc.) finden Sie die Funktion *Abonnieren*. Diese löst bei Änderungen in dem betreffenden Element eine E-Mail an Sie aus. So können Sie z.B. automatisch über neue Einträge der Teilnehmenden in einem Forum informiert werden. Diese erscheinen auch in dem Portlet *Kursnews*.

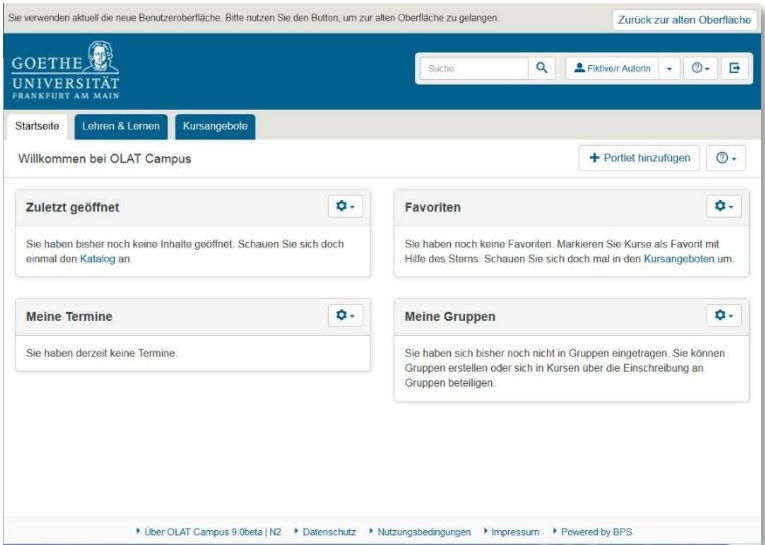

*Favoriten* sind Kurse oder Elemente, die Sie für sich markiert haben. Unter *Meine Gruppen* finden Sie z.B. Arbeitsgruppen, denen Sie beigetreten sind.

# Die zwei Benutzeroberflächen

OLAT hat eine mobile und eine nicht-mobile Oberfläche. Auf der (neuen) mobilen Oberfläche arbeiten die Kursteilnehmenden. *Kursgestalter (Autoren) arbeiten vorrangig auf der nicht-mobilen (alten) Oberfläche*

Ihr direkter Weg zur nicht-mobilen Arbeitsoberfläche (Titelbalken oben):

Sie verwenden aktuell die neue Benutzeroberfläche. Bitte nutzen Sie den Button, um zur alten Oberfläche zu gelangen. Zurück zur alten Oberfläche

Ihr direkter Weg zurück zur mobilen Benutzeroberfläche (Titelbalken oben):

Sie befinden sich aktuell in der alten Benutzeroberfläche. Bitte nutzen Sie den Button, um zur neuen Oberfläche zu gelangen. Zur neuen Oberfläche

Gehen Sie jetzt *Zurück zur alten Oberfläche*.

<span id="page-5-1"></span>Erstellungsmenü aufrufen

Öffnen Sie den Reiter *Lernressourcen*.

Sofern Sie über Autorenrechte verfügen, finden Sie rechts ein umfangreiches Menü (u.a. Herstellen > Kurs).

<span id="page-5-0"></span>OLAT merkt sich, auf welcher Oberfläche Sie zuletzt gearbeitet haben. Es wird Sie beim nächsten Einloggen direkt zurück auf diese Oberfläche führen.

Voraussetzung für die Kurserstellung sind *Autorenrechte für OLAT*. Diese können nicht automatisch vergeben werden, sondern werden (formlos) per E-Mail an [olat@rz.uni-frankfurt.de](mailto:olat@rz.uni-frankfurt.de) beantragt.

Wählen Sie rechts im Bereich *Herstellen* > *Kurs*.

Es erscheint eine Maske, auf der Sie die Kursbeschreibung eingeben können.

#### <span id="page-6-0"></span>Erstellungsmaske (Kursbeschreibung)

Geben Sie dem Kurs einen Titel, der dem Titel im Vorlesungsverzeichnis möglichst ähnlich ist.

Tragen Sie im Feld *Beschreibung* wichtige Informationen für die Kursinteressenten ein, z.B. den Namen der Lehrkraft und/oder Ort und Zeit der Präsenzveranstaltung oder gleich die Angaben aus dem kommentierten Vorlesungsverzeichnis.

Diese Beschreibung wird den Studierenden direkt auf der Einstiegsseite des Kurses angezeigt.

*semesterübergreifend*  sind Kurse, die als Vorlage dienen sollen.

Wählen Sie im Dropdownmenü das passende *Semester*

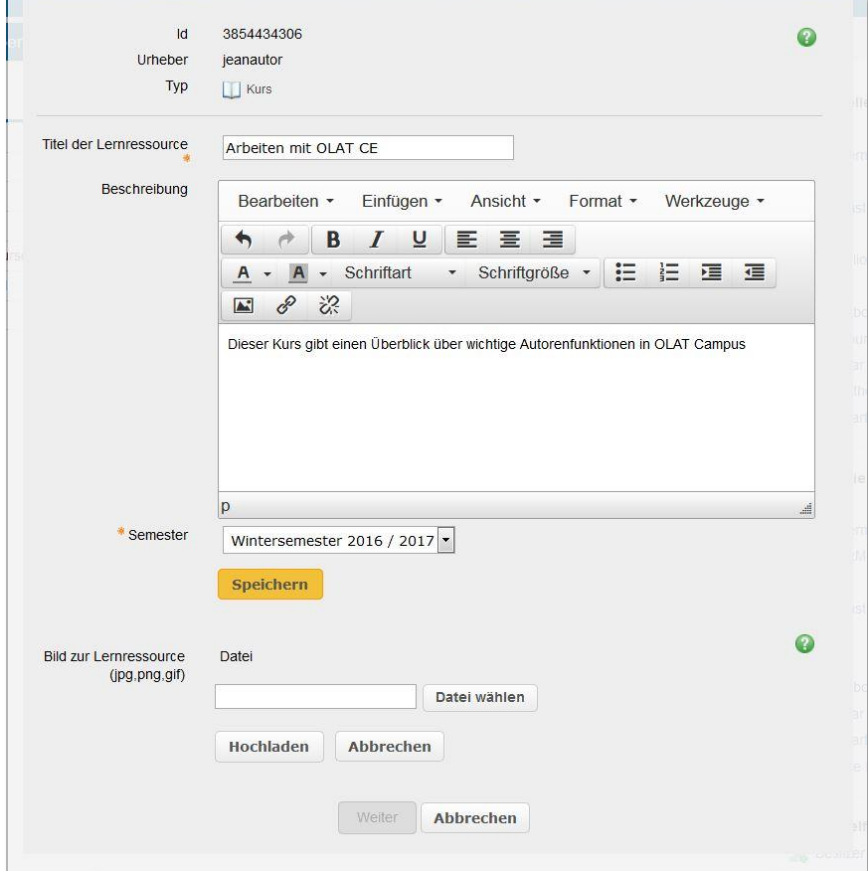

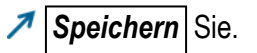

Wählen Sie ganz unten *Weiter* . Sie kommen zu einem Auswahlmenü.

<span id="page-7-0"></span>Wählen Sie *Einfachen Kurs mit Assistenten erstellen (für Einsteiger)*; *Weiter* .

#### Kursvorlage wählen

Es erscheint ein neues Auswahlmenü, mit dem Sie eine Vorlage wählen können.

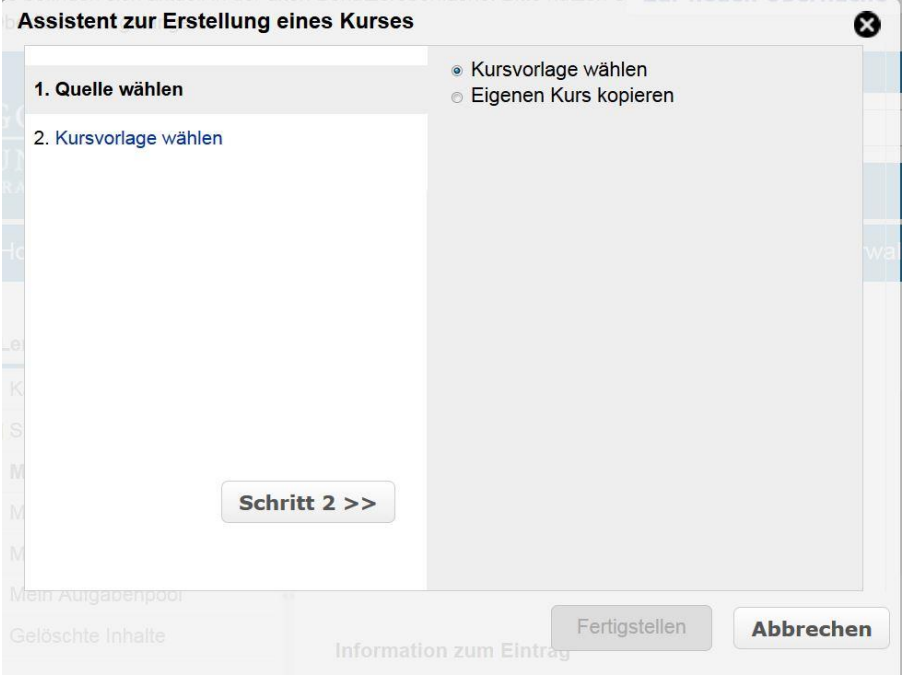

Gehen Sie links unten zu *Schritt 2 >>* . Sie erhalten 3 Kursvorlagen zur Auswahl.

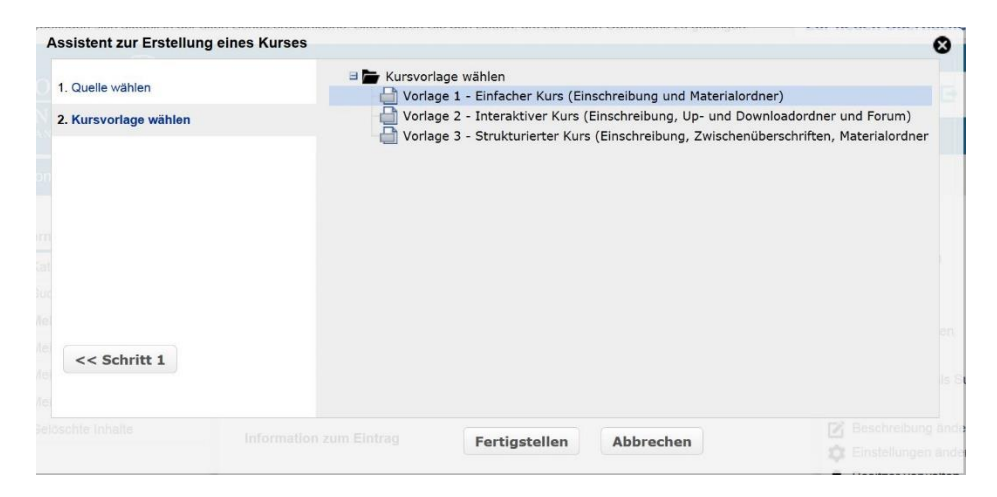

*A* Wählen Sie eine der Vorlagen und schließen Sie mit *Fertigstellen* den Vorgang ab. *In dieser Anleitung wurde die Vorlage 1 gewählt.*

Ein Kurs sollte immer nur die Studierenden des aktuellen Semesters enthalten; wird der Kurs in künftigen Semestern erneut angeboten, sollte mit einer *Kopie des Kurses* weiter gearbeitet werden.

Alle 3 Vorlagen sind so strukturiert, dass nur eingeschriebene Teilnehmende aus sensibles Material zugreifen können.

#### Vorgang abschließen: Eintrag im OLAT-Katalog

Sie erhalten die Nachricht, dass Ihr Kurs erfolgreich erstellt wurde (diese Nachricht wird auch per E-Mail an Sie verschickt). Sie sehen den Kurs jetzt auf der nicht-mobilen (alten) Oberfläche.

<span id="page-8-0"></span>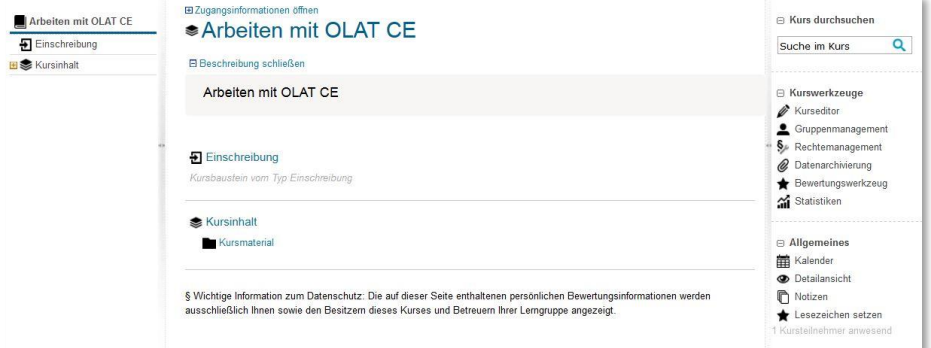

Mit *Kurseditor* gelangen Sie zur inhaltlichen Gestaltung des Kurses, die *Detailansicht* führt sie zurück zu der Oberfläche, auf der Sie unter anderem die Kursbeschreibung ändern können.

Sie sind fast fertig.

Damit die Studierenden den Kurs leichter finden, müssen Sie den Kurs im *Katalog* (dieser heißt auf der mobilen (neuen) Oberfläche *Kursangebote*) eintragen lassen. So müssen die Studierenden nicht die Suchfunktion nutzen, sondern sie können analog zum Vorlesungsverzeichnis den Kurs finden.

Kopieren Sie die Kurs-URL in Ihrer Browserzeile, z.B. https://olatce.server.uni-frankfurt.de/olat/auth/RepositoryEntry/3861610497

Öffnen Sie den Reiter *Lernressourcen* und wählen Sie *Katalog.*

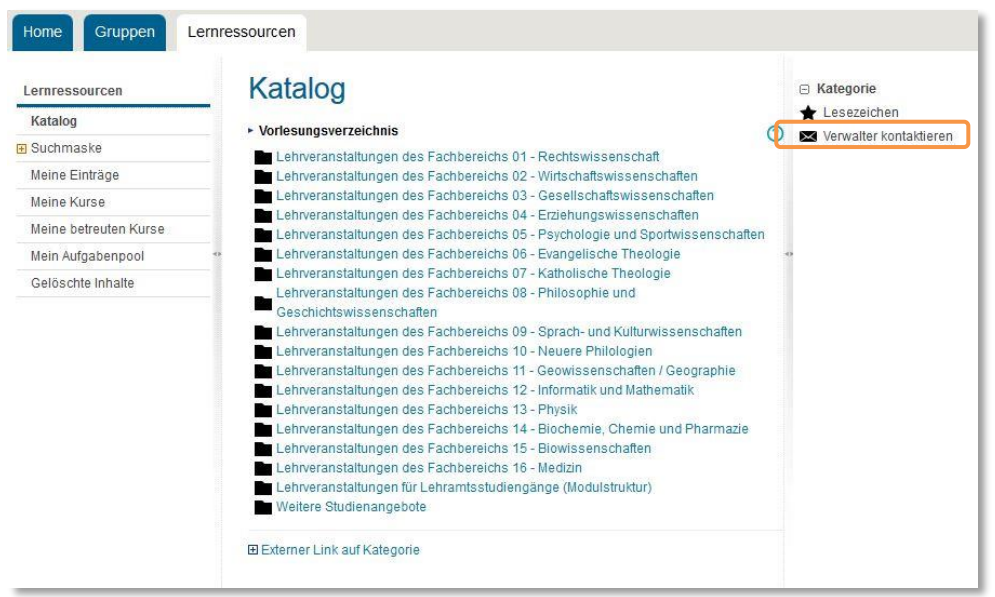

Wählen Sie rechts im Menü *Verwalter kontaktieren*. Es öffnet sich ein E-Mail-Formular.

Die Katalogverwalter tragen dafür Sorge, dass Ihr Kurs in sämtlichen Pfaden erscheint, in denen er auch im LSF-Vorlesungsverzeichnis verlinkt ist.

*Der Eintrag im Vorlesungsverzeichnis ist Voraussetzung für den Eintrag im OLAT-Katalog.* 

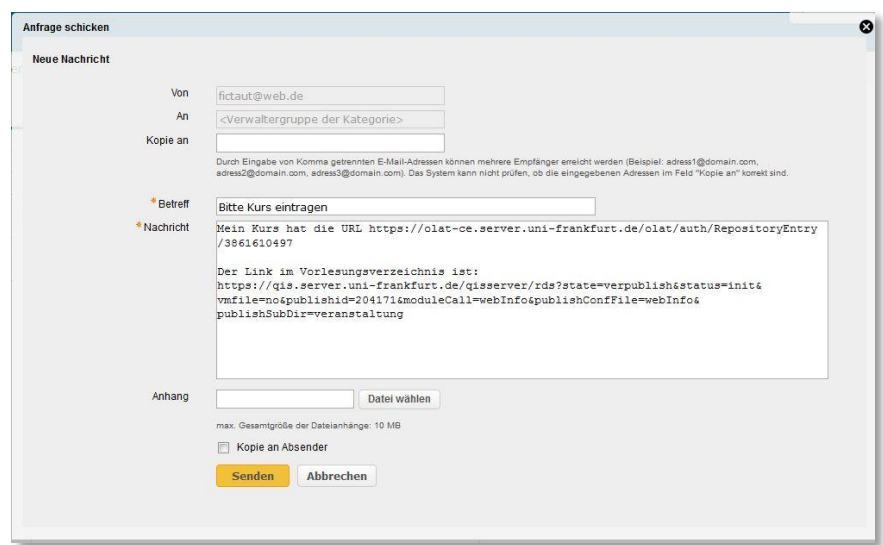

Tragen Sie die Kurs-URL (die Sie zuvor kopiert hatten) und am besten auch noch den Link zur Veranstaltung im qis/lsf ein. **Senden** Sie die E-Mail ab.

Dieser Kurs ist nunmehr lauffähig. Wie Sie Material in den Kurs bekommen, können Sie im Teil B Material im Kurs verwalten nachlesen. Wie Sie die Kursteilnehmenden verwalten, beschreibt Teil D.

*Wie Sie selbst Ihren Kurs jederzeit wieder finden***:**

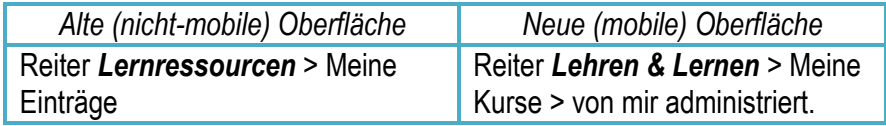

# <span id="page-9-0"></span>**Teil B: Kurs anpassen**

Ihr Kurs hat eine nicht-mobile (alte) Autoren-Ansicht und eine mobile (neue) studentische Ansicht:

*Nicht-mobile (alte) Kursansicht*

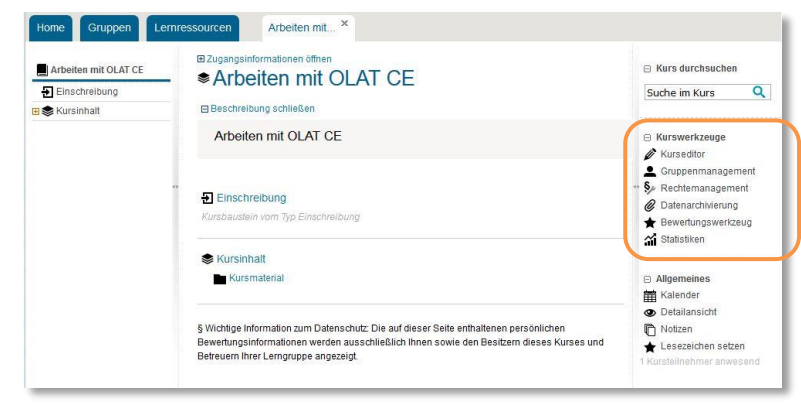

In der nicht-mobilen (alten) Ansicht finden Sie rechts das Menü mit Ihren Kurswerkzeugen.

#### *Mobile (neue) Kursansicht*

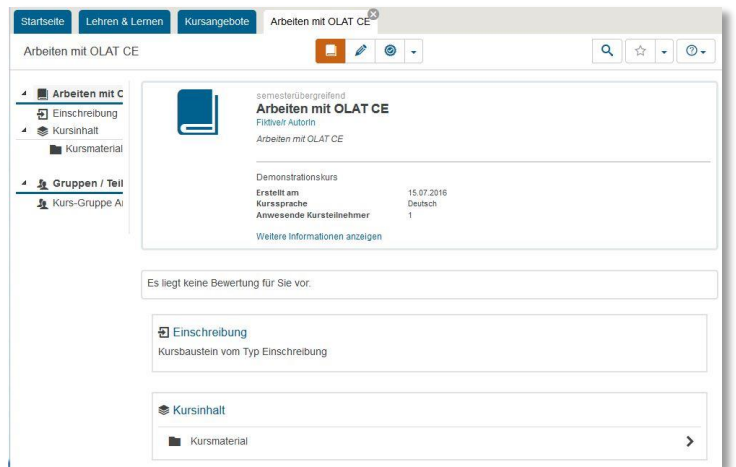

# <span id="page-10-0"></span>Eigenschaften des Vorlagenkurses 1

Ihr Kurs enthält zu diesem Zeitpunkt 4 Elemente:

- Die Kursüberschrift ,Arbeiten mit OLAT CE'
- Die Einschreibung
- Die Zwischenüberschrift ,Kursinhalt' (ein Baustein vom Typ *Struktur*)
- Einen Baustein vom Typ *Ordner* mit dem Titel, Kursmaterial'.

Damit weist der Kurs folgende Eigenschaften auf:

- Studierende können sich in diesen Kurs selbständig einschreiben (Sie müssen sie nicht manuell eintragen).
- Es gibt einen Bereich, in dem z.B. Material zur Verfügung gestellt werden kann.

In den folgenden Abschnitten wird erläutert, wie Sie Material in den Kurs bekommen, wie Sie den Zugang der Kursteilnehmenden steuern und wie Sie weitere Elemente zum Kurs hinzufügen oder entfernen können.

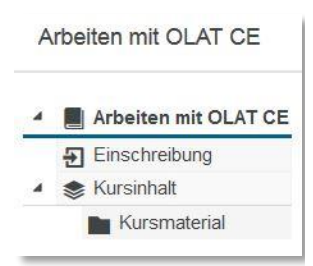

Beachten Sie, dass der Ordner mit dem Kursmaterial hier *seitlich eingerückt* ist. Damit ist er der Kursinhalt untergeordnet und von den Einstellungen abhängig, die in diesem Baustein vorgenommen werden,

So kann dafür gesorgt werden, dass z.B. Zugangsbarrieren nur an einem einzigen Ort im Kurs (der betreffenden Zwischenüberschrift) eingerichtet werden müssen.

#### <span id="page-11-0"></span>Material im Kurs verwalten

Über OLAT können Sie Kursteilnehmenden Dateien zur Verfügung stellen**.** 

**Bitte beachten Sie dabei, dass auch hier durch das Urheberrecht Grenzen gesetzt sind und Informieren Sie sich bitte auf den entsprechenden Hinweis-Seiten der Goethe-Universität.** 

<span id="page-11-1"></span>*Der Kursbaustein Ordner*

Der Baustein *Ordner* (im Beispiel betitelt , Kursmaterial') ist das Standardwerkzeug zum Verteilen von Dateien.

Wenn Sie an den Einstellungen eines Ordners nichts verändern, können die Studierenden die dort abgelegten Dateien zwar herunterladen, nicht aber selbst etwas hochladen.

Über beide Oberflächen (mobil sowie nicht-mobil) können Dateien in die Ordner hochgeladen werden. Komfortabler ist dies über die mobile Nutzeroberfläche.

Wählen Sie in der mobilen (studentischen) Ansicht den Ordner durch Draufklicken aus.

Wählen Sie *Datei hochladen* :

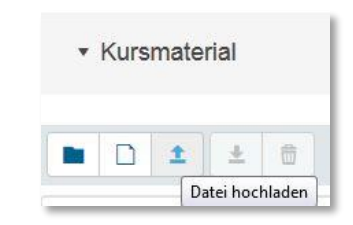

Es erscheint ein Feld, in das Sie mit Drag & Drop Dateien von Ihrem Rechner hineinziehen können. Sie können aber auch gezielt Dateien auswählen.

 $\mathbf{x}$ Datei von der Festplatte auswählen Legen Sie hier Dateien für den Upload ab. oder <sup>1</sup> Dateien auswählen Upload Abbrechen

*Die Kursstruktur / die verschachtelte Navigation entsteht nicht durch Ordner*, sondern durch Bausteine vom Typ *Struktur* (im Beispiel benannt 'Kursinhalt'). Es können mehrere Ebenen verschachtelt werden.

*Vermeiden Sie in Dateinamen jegliche Sonderzeichen*, mit Ausnahme des Unterstriches (auch keine Leerzeichen oder Bindestriche verwenden). Sonderzeichen in Dateinamen können dazu führen, dass auf manchen Rechnern die Datei nicht angezeigt werden kann.

#### <span id="page-12-0"></span>*Der Ablageordner*

Alles, was irgendwo im Kurs hochgeladen wird oder im Kurs als Datei neu erstellt wird (z.B. HTML-Seiten) wird an einer zentralen Stelle gesammelt. Dies ist der *Ablageordner*.

Sie finden ihn bei den Editorwerkzeugen (nicht-mobile Kursoberfläche > *Kurseditor öffnen*)

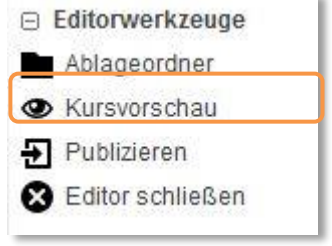

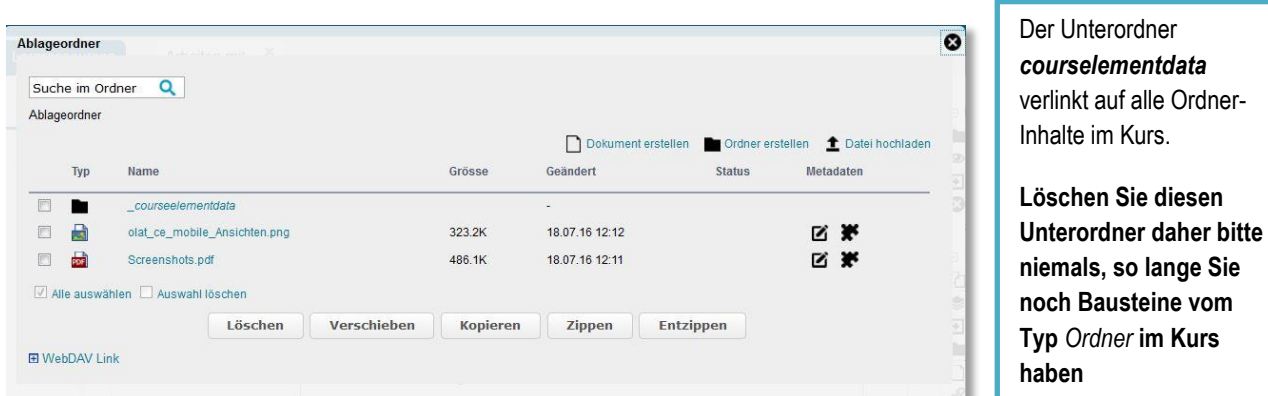

Ganz rechts mit *Datei hochladen* können Sie Dateien von Ihrem Rechner in den Kurs hochladen. Dies können auch Dateien sein, die sie nur eventuell verwenden wollen.

Kursteilnehmer können den Ablageordner nicht aufrufen. Daher können Sie hier z.B. auch schon zu Beginn des Kurses Lösungsbeispiele ablegen und später in Ordner verschieben.

#### <span id="page-12-1"></span>Zugang steuern: Beispiel Datumsfrist

In OLAT können Sie für jedes Kurselement steuern, wer dieses zu welchem Zeitpunkt und unter welchen Bedingungen zu Gesicht bekommt.

In der Kurseditor-Ansicht sind Elemente, deren Aufruf an Bedingungen geknüpft ist, mit einem kleinen Vorhängeschloss-Symbol gekennzeichnet.

*Sichtbarkeit ist die Voraussetzung für den Zugang*. Wird etwas unsichtbar geschaltet, wissen die Teilnehmenden nicht, dass es diesen Baustein im Kurs gibt.

Wird nur der Zugang blockiert, erfahren die Teilnehmenden die Ursache für die Blockade.

Neben der

können.

es noch weitere Steuerungsmöglichkeiten: Sie können das Element ganz für Lernende sperren oder dafür sorgen, dass nur Angehörige bestimmter Kursgruppen oder Teilnehmende mit bestimmten Mindest-Kursleistungen den Baustein aufrufen

Datumsabhängigkeit gibt

Dies ist bei diesem Vorlagenkurs bei zwei Elementen der Fall: Beim Strukturbaustein ,Kursinhalt' (der Zwischenüberschrift') und beim Ordner-Baustein, Kursmaterial'.

Der Kursinhalt wurde hier nur für Kursteilnehmer sichtbar gemacht (*gruppenabhängig* im Tab Sichtbarkeit) und das Kursmaterial kann von Studierenden nur

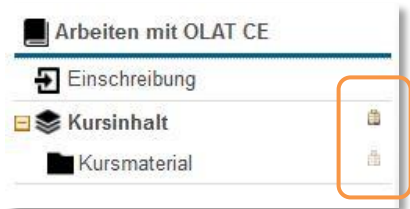

heruntergeladen werden (Default-Einstellung für den Ordner).

Wenn Sie ein Kurselement befristen wollen, gehen Sie bitte folgendermaßen vor (hier demonstriert am Beispiel *Einschreibung*):

Wechseln Sie in die nicht-mobile Oberfläche und rufen dort Ihren Kurs auf. (Sie finden ihn dort über den Reiter *Lernressourcen* > *Meine Einträge*).

Rufen Sie rechts im Kursmenü den *Kurseditor* auf.

Klicken Sie auf den Baustein *Einschreibung*.

Wählen Sie den Reiter *Zugang*, markieren Sie *datumsabhängig* und setzen dort ein Anfangs- und/oder ein Enddatum für die Einschreibung. Dabei hilft das kleine Kalender-Symbol.

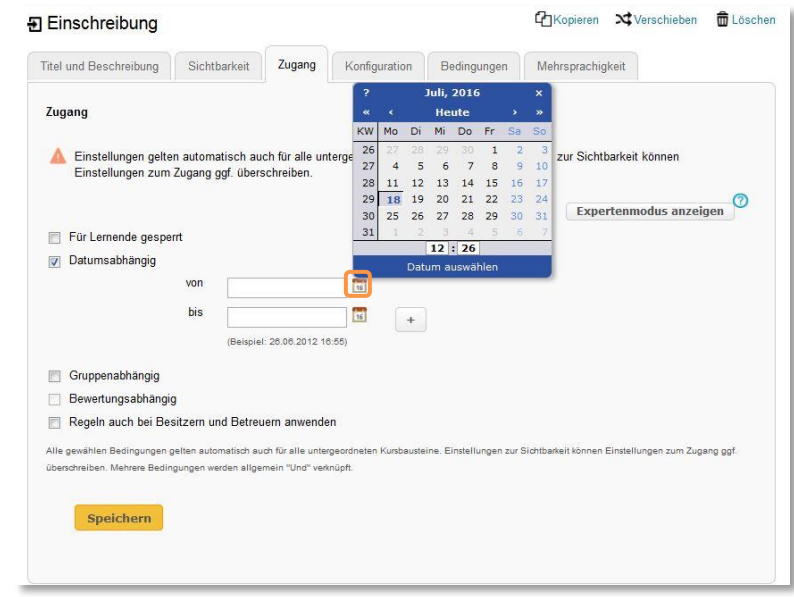

*Speichern* Sie.

Wählen Sie rechts oben bei den Editorwerkzeugen *Publizieren*.

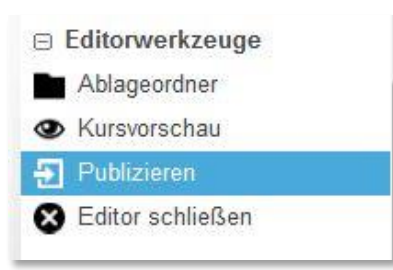

Alles, was Sie im OLAT-Kurseditor ändern, hat zunächst nur vorläufigen Charakter und wird noch nicht in die Praxis umgesetzt. *Damit eine Änderung wirksam wird, muss sie publiziert werden*.

Setzen Sie ein Häkchen bei dem fraglichen Kursbaustein und gehen Sie auf *Fertigstellen* .

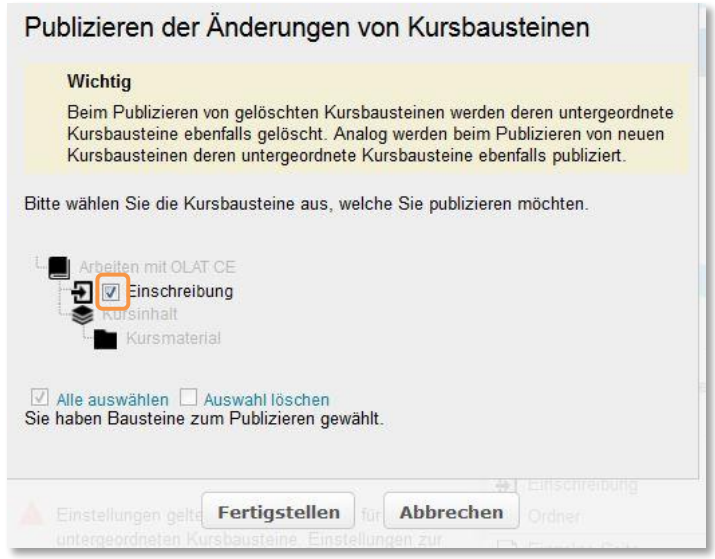

Ab jetzt ist die Einschreibungsmöglichkeit an einen Zeitpunkt geknüpft. In der Kurseditoransicht taucht neben dem Baustein Einschreibung jetzt das Vorhängeschloss auf, das eine Sperre kennzeichnet.

#### <span id="page-14-0"></span>Weitere Bausteine hinzufügen

OLAT bietet eine große Vielfalt an Kursfunktionalitäten. Diese werden in der Form von Kursbausteinen dem Kurs hinzugefügt.

Falls Sie noch nicht auf der nicht-mobilen (alten) Oberfläche sind, wechseln Sie bitte dorthin und rufen dort Ihren Kurs auf. (Sie finden ihn über den Reiter *Lernressourcen* > *Meine Einträge*).

Rufen Sie rechts im Kursmenü den *Kurseditor* auf.

Sie finden rechts im Menu eine Liste von Bausteinen, die Sie hinzufügen könnten. In dieser Anleitung wird das Vorgehen am Beispiel der Hinzufügung eines Diskussionsforums erläutert.

Wählen Sie aus der Liste der Kursbausteine das *Forum*. Es öffnet sich ein Fenster, in welchem Sie festlegen, wo dieser Baustein in der Navigation auftauchen soll.

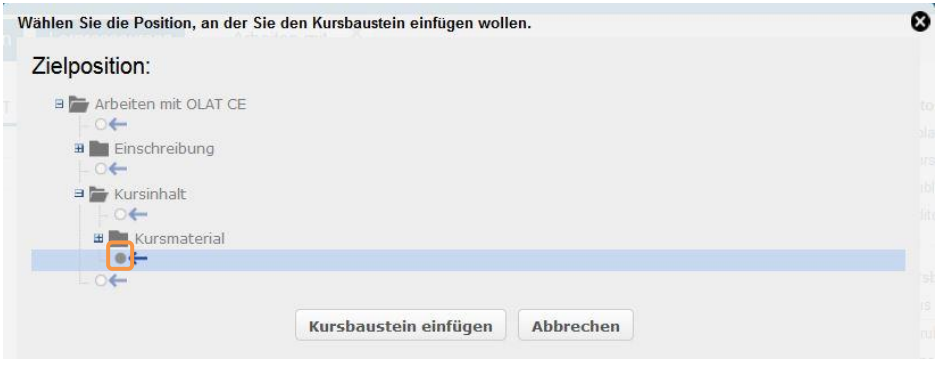

Setzen Sie einen Punkt in den betreffenden Bullet-Point und klicken Sie *Kursbaustein einfügen* .

In diesem Beispiel würde das Forum direkt unter dem Kursmaterial eingehängt werden. Alternativ könnte auch die Position direkt über dem Baustein 'Kursmaterial' gewählt werden.

Ein zentraler Baustein für das Setzen von Zugangsbarrieren ist der Kursbaustein *Struktur*. Dieser , vererbt' die Filter, d.h. alle Filter, die hier gesetzt werden, gelten automatisch für sämtliche Elemente, die diesem Baustein untergeordnet sind.

*Von entscheidender Bedeutung ist hier, dass das neue Element auf der zweiten Ebene angesiedelt ist und dem Strukturbaustein 'Kursinhalt' logisch untergeordnet ist.* Dieser enthält bei dieser Kursvorlage (im Reiter Sichtbarkeit) eine Gruppenabhängigkeit, die dafür sorgt, dass alles, was hier eingeordnet ist, nur von eingeschriebenen KursteilnehmerInnen gesehen wird.

**Es ist von großer Bedeutung, dass Sie dafür sorgen, dass sämtliche Kursbereiche, die urheberrechtsgeschütztes Material enthalten könnten, in dieser Weise geschützt werden**. Dies geschieht, indem man einen Baustein vom Typ , Struktur' (=Zwischenüberschrift) gruppenabhängig macht und die zu schützenden Bausteine unterordnet – diese Zwischenüberschrift fungiert somit als Zugangsbarriere für Nicht-Berechtigte.

**Diese Sperre dürfen Sie jedoch nicht für den gesamten Kurs (also in der Kursüberschrift) oder im Baustein Einschreibung setzen, sonst entsteht ein logischer Zirkel, der den Kursaufruf verhindert**.

Alles Weitere erfolgt analog zu dem Vorgehen, das weiter oben im Unterkapitel 'Zugang steuern' geschildert wurde:

Wählen Sie rechts oben bei den Editorwerkzeugen *Publizieren*.

Setzen Sie ein Häkchen bei dem fraglichen Kursbaustein und gehen Sie auf *Fertigstellen* .

#### <span id="page-16-0"></span>Bausteine löschen

Kursbausteine können auch wieder aus einem Kurs entfernt werden.

Falls Sie noch nicht auf der nicht-mobilen Oberfläche sind, wechseln Sie bitte dorthin und rufen dort Ihren Kurs auf. (Sie finden ihn dort über den Reiter *Lernressourcen* > *Meine Einträge*).

Rufen Sie rechts im Kursmenü den *Kurseditor* auf.

Rufen Sie den Baustein auf, den Sie löschen möchten.

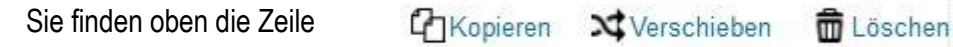

Wählen Sie *Löschen*.

Nunmehr erscheint der Baustein in der Navigation durchgestrichen. Er ist jedoch nach wie vor aktiv, denn **auch Löschungen sind** 

**Änderungen, die publiziert werden müssen, um wirksam zu werden**.

Wählen Sie rechts oben bei den Editorwerkzeugen *Publizieren*.

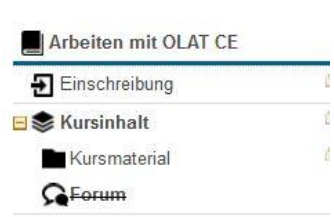

Setzen Sie ein Häkchen bei dem fraglichen Kursbaustein und gehen Sie auf *Fertigstellen* .

Jetzt ist der Baustein gelöscht.

# <span id="page-16-1"></span>**Teil C: Erklärung von Kurseigenschaften**

In diesem Abschnitt werden Ihnen wichtige Eigenheiten von OLAT erklärt. Auf dieser Grundlage werden Sie das Vorgehen bei der Gestaltung Ihres Kurses besser verstehen können.

Mit dem Werkzeug *Kopieren* wiederholen Sie den Kursbaustein im Kurs, das Werkzeug *Verschieben* öffnet die Kursnavigation und erlaubt Ihnen, einen anderen Zielort für den Baustein zu wählen.

#### <span id="page-17-0"></span>Detailansicht: Kurseinstellungen ändern

In der Detailansicht können Sie im rechten Seitenmenü z.B. den *Kurstitel* und die *Beschreibung ändern*, Sie können diverse *Einstellungen* des Kurses anpassen; Sie können den *Kurs löschen* oder *kopieren* und auch *Mitbesitzer* eintragen.

Zur Detailansicht des Kurses gelangen Sie folgendermaßen:

 auf der alten (nicht mobilen Oberfläche) unter *Lernressourcen > Meine Einträge*

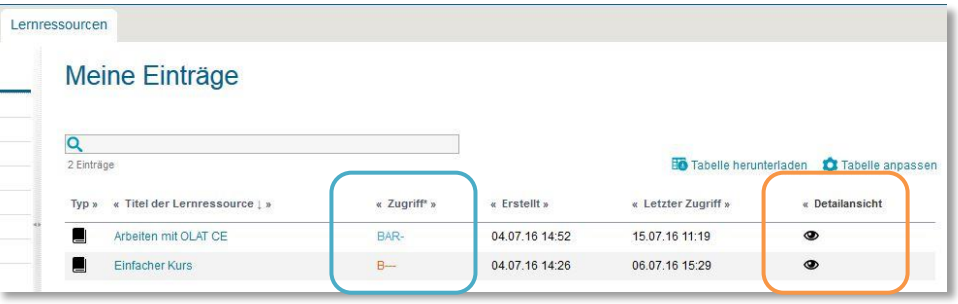

im Kurs selbst im Kursmenü

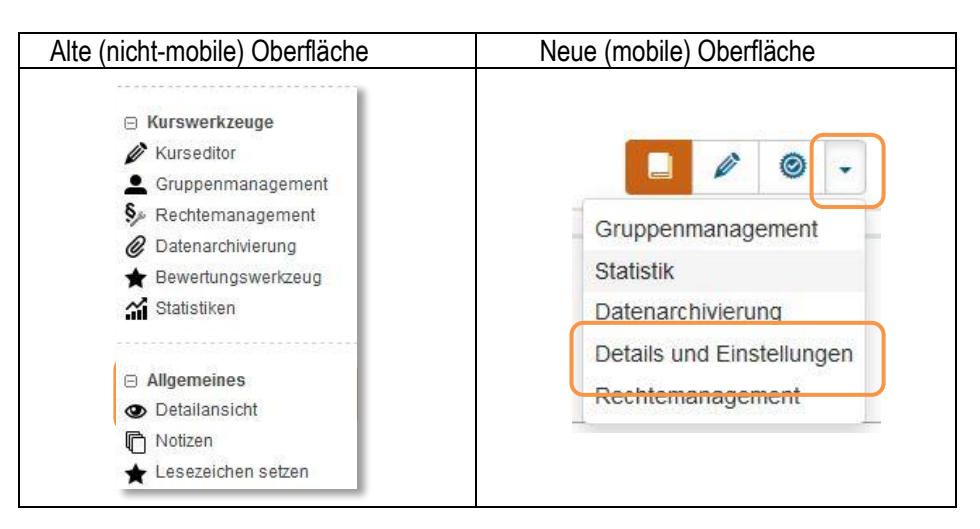

### <span id="page-17-1"></span>Kursbausteine: Eigenschaften

Die Eigenschaften von Kursbausteinen sehen Sie in der *Kurseditor*-Ansicht. Dort hat jeder Kursbaustein eigene Reiter.

- Titel und Beschreibung
- Sichtbarkeit: Hier steuern Sie, für wen der Baustein im Kurs angezeigt wird

*Meine Einträge* zeigt Ihnen in der Spalte *Zugriff* auch, für wen der Kurs im System sichtbar wird:

B: (**B**esitzer) Kursverantwortliche)

BA : (**B**esitzer **A**utoren) Kursverantwortliche und Personen mit generellen Autorenrechten

BAR: (**B**esitzer **A**utoren **r**egistrierte Nutzer) – das ist die Einstellung, wenn der Kurs live gehen soll.

- Zugang: Hier steuern Sie, wer den Baustein (sofern er sichtbar ist) aufrufen darf
- (*weitere/r Bausteinbezogene/r Reiter*) Je nach Baustein werden hier gesonderte Konfigurationen vorgenommen
- Mehrsprachigkeit: Hier können Sie die Inhalte aus Titel und Beschreibung in Englisch hinterlegen – wählt ein Teilnehmender als Kurssprache Englisch, wird ihm der Baustein dann mit diesen Inhalten angezeigt.

### <span id="page-18-0"></span>Lernressourcen / Lerninhalte

Funktionalitäten, die in vielen Kursen verwendet werden können und sollen, sind in OLAT eigenständig. So kann ein und derselbe Fragebogen in verschiedenen Kursen oder auch in demselben Kurs an verschiedenen Stellen auftauchen. Solche Lernressourcen/Lerninhalte können unabhängig von den Kursen, in denen sie verlinkt sind, erstellt und bearbeitet werden.

#### <span id="page-18-1"></span>**Lerngruppen**

Die Teilnehmenden eines Kurses sind Mitglieder der Lerngruppe, die zu dem Kurs gehört (siehe weiter unten Teil D: Verwaltung von Kursteilnehmenden).

Ein Kurs kann neben der Lerngruppe, die alle Kursteilnehmenden umfasst, auch weitere Lerngruppen enthalten, die eine Teilmenge der Teilnehmenden enthalten und z.B. mit spezifischen Aufgaben betraut wurden.

Die Lerngruppen eines Kurses werden im Kursmenü im *Gruppenmanagement* verwaltet. Dort können auch Lerngruppen gelöscht oder neu angelegt werden.

Ein *Lernbereich* ist eine Zusammenfassung von Lerngruppen eines Kurses – dieser kann hilfreich sein, wenn sehr viele Lerngruppen innerhalb eines Kurses verwaltet werden müssen.

#### <span id="page-18-2"></span>Kurszugriff auf den Gesamtkurs

Während der Aufruf einzelner Kursbausteine durch Einstellungen in Sichtbarkeit oder Zugang gesteuert werden kann, können Sie an anderer Stelle festlegen, *ob der Kurs überhaupt im System für andere Personen außer den Besitzern (Ihnen) angezeigt wird.* 

Auf diese Weise können sie auch gemeinsam mit anderen Autoren Lernressourcen wie Wikis oder Tests gestalten, die jeder Beteiligte dann in eigenen Kursen verwenden kann.

Mehrere zusätzliche Lerngruppen können z.B. der Vergabe von Referaten dienen; in einem zusätzlichen Baustein vom Typ 'Einschreibung' können sich dann Teilnehmende ein Referatsthema aussuchen.

Wenn der Kurszugriff auf *Nur Verantwortliche dieser Lernressource* gesetzt wird, kann er weder von eingetragenen Teilnehmenden aufgerufen werden, noch kann er über die Suchfunktion gefunden werden. Er erscheint auch trotz Katalogeintrag nicht für andere Nutzer im Katalog. Damit der Kurs von Studierenden aufgerufen werden kann, muss die Einstellung *Alle registrierten Benutzer* gewählt werden.

Wenn Sie eine der Kursvorlagen verwenden, ist der Zugriff bereits auf Alle registrierten Benutzer gesetzt; der Kurs ist im System sichtbar.

Diese Regelung des allgemeinen Kurszugriffes kann auf zwei Wegen geschehen:

- über *Detailansicht* > *Einstellungen ändern*
- beim Publikationsvorgang in Schritt 2. Dort gibt es ein Dropdownmenü.

# <span id="page-19-0"></span>**Teil D: Verwaltung der Kursteilnehmenden**

Ihre Kursteilnehmenden können auf zwei Wegen in den Kurs gelangen: a) über einen Baustein vom Typ *Einschreibung* oder indem Sie sie manuell eintragen.

Sie verwalten Ihre Kursteilnehmenden über das *Gruppenmanagement*.

Falls Sie noch nicht auf der nicht-mobilen (alten) Oberfläche sind, wechseln Sie bitte dorthin und rufen dort Ihren Kurs auf. (Sie finden ihn dort über den Reiter *Lernressourcen* > *Meine Einträge*).

Rufen Sie rechts im Kursmenü das *Gruppenmanagement* auf.

*M* Wählen Sie Alle Lerngruppen.

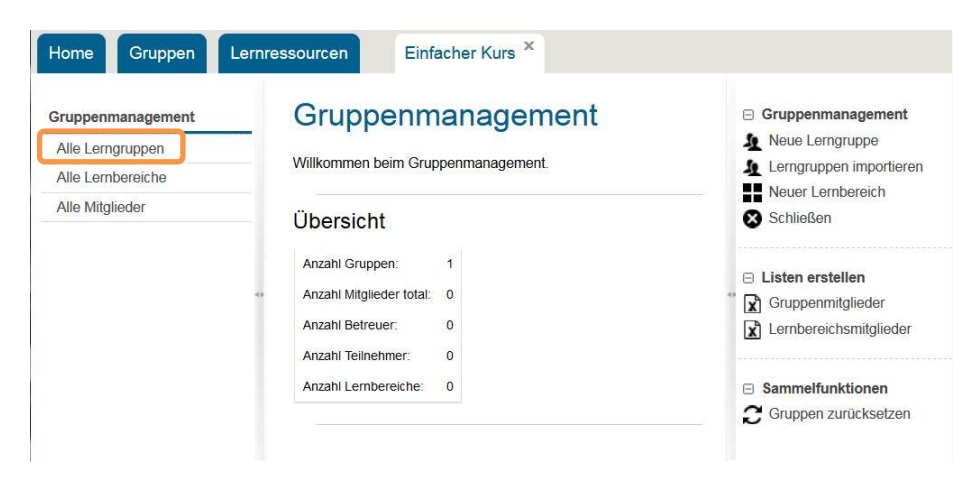

Sie erhalten die Liste aller Lerngruppen in diesem Kurs.

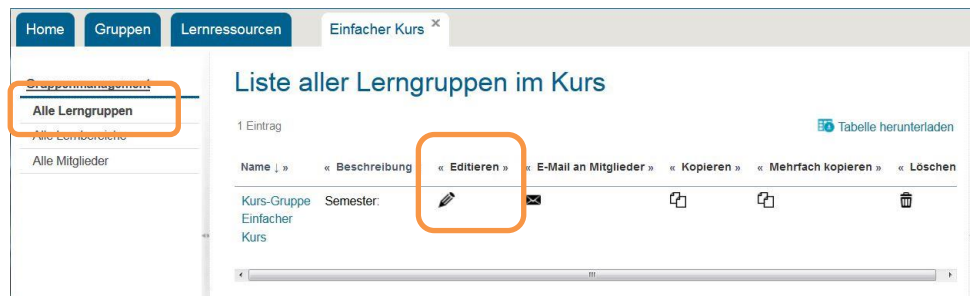

Wählen Sie das Bleistiftsymbol unter *Editieren.*

Hier können Sie diese Lerngruppe gestalten, indem Sie z.B. die Beschreibung ändern oder in der Konfiguration eine Höchstzahl von TeilnehmerInnen festlegen.

<span id="page-20-0"></span>Eintragen und Austragen von Teilnehmenden

(Im Anschluss an *Gruppenmanagement > Alle Lerngruppen > Editieren*) Öffnen Sie den Reiter *Mitglieder*.

Im Segment *Teilnehmer* sehen Sie die KursteilnehmerInnen, die sich in Ihrem Kurs bereits erfolgreich eingeschrieben haben.

Sofern Sie den Login-Namen der Person kennen, wählen Sie *Importieren > Weiter > Weiter > Fertigstellen .*

Falls Sie den Login-Namen der Person nicht kennen, können Sie sie mit *Teilnehmer hinzufügen* > *Suchen* > (Häkchen setzen) > *Wählen* > *Weiter* der Lerngruppe hinzufügen.

Im Reiter *Teilnehmer* können Sie auch TeilnehmerInnen *Entfernen* .

<span id="page-20-1"></span>Kontaktieren / Benachrichtigen von Teilnehmenden

Öffnen Sie den Reiter *Werkzeuge*.

- Wählen Sie das Werkzeug *E-Mail*. *Übernehmen* .
- Wählen Sie links in der Gruppen-Navigation *E-Mail*.

Falls ein Name mehrmals auftaucht, hat die Person mehrere HRZ-Accounts oder es handelt sich um verschiedene Personen. Hier müssen Sie den Login-Namen in Erfahrung bringen und mit *Importieren* arbeiten.

E-Mails werden immer an den Universitäts-Account verschickt. Erinnern Sie Ihre Teilnehmenden gegebenenfalls daran, dass sie sich eine E-Mail-Weiterleitung an ihren bevorzugten Mail-Account einrichten.

# <span id="page-21-0"></span>**Zum Schluss: Wo bekommen Sie Hilfe**

#### **Innerhalb von OLAT:**

Das Hilfemanual für die mobile Oberfläche finden Sie recht oben hinter dem Zeichen

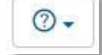

 $\odot$ 

Auf der nicht-mobilen Oberfläche gelangen Sie ins Hilfemanual über die Startseite *Home* und das Portlet Schnellstart-Links > *Hilfe*.

In der Kurseditor-Ansicht finden Sie auf allen Unterseiten das Direktlink hinter dem Zeichen

*Die Hilfeseiten der Lernsysteme im Web* enthalten detaillierte Anleitungen zu einzelnen Bausteinen: [www.olat.uni-frankfurt.de/anleitungen](http://www.olat.uni-frankfurt.de/anleitungen)

**Frequently Asked Questions (FAQs)** für Teilnehmende und KursautorInnen finden Sie unter [www.olat.uni-frankfurt.de/faq](http://www.olat.uni-frankfurt.de/faq)

Wenn die Informationen auf diesen Hilfeseiten nicht genügen, kontaktieren Sie bitte das Kompetenzteam Lernsysteme per E-Mail über

[olat@rz.uni-frankfurt.de](mailto:olat@rz.uni-frankfurt.de)